# オンライン授業の参加方法

## **Step 01 オンライン授業は下記の2種あります。**

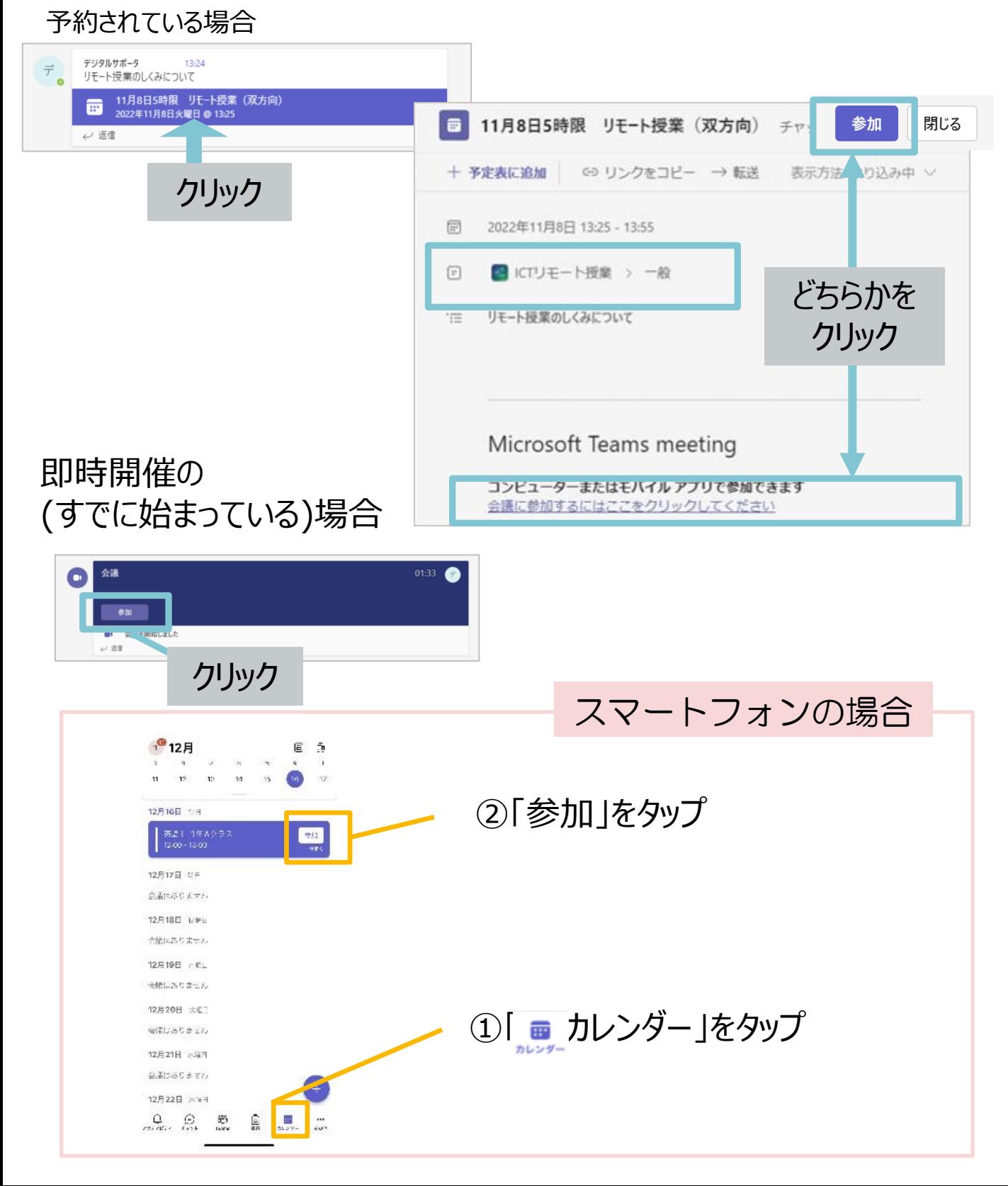

# オンライン授業の参加方法

## **Step 02 オンライン授業に参加(会議室に入る)**

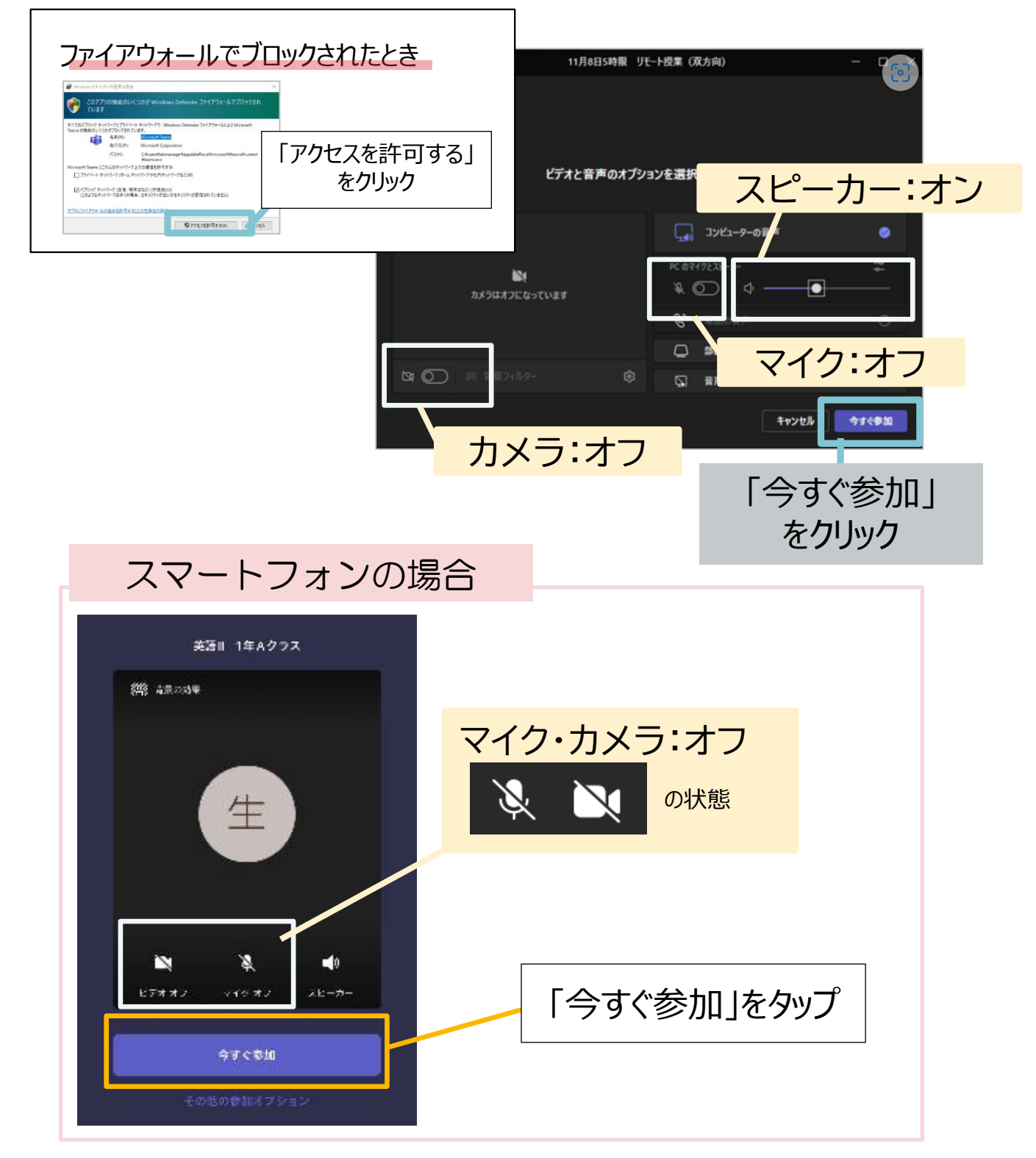

<ここまでで準備ができました>

#### オンライン授業の画面概要 音声とカメラの設定

### **会議画面の概要**

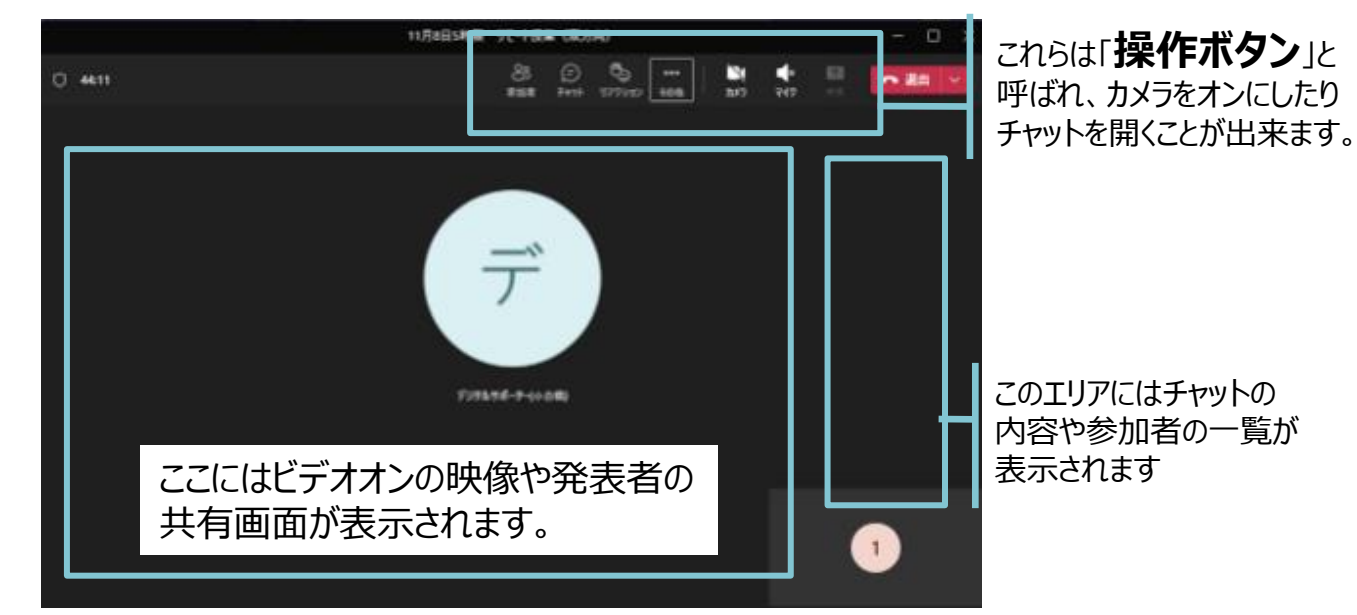

### **音声の設定方法**

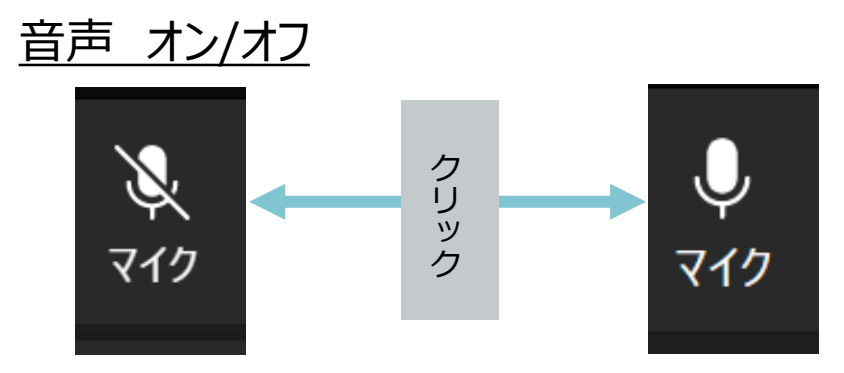

操作ボタンからマイクをクリックし自分のマイクを必要な時にオンにします。

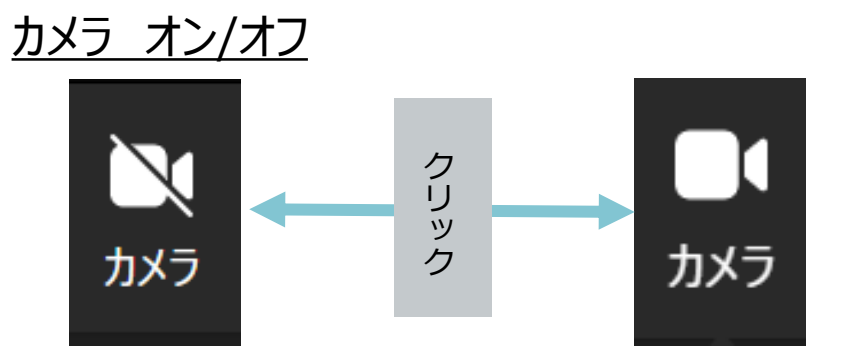

操作ボタンからマイクをクリックし自分のカメラを必要な時にオンにします。

### **カメラの背景設定**

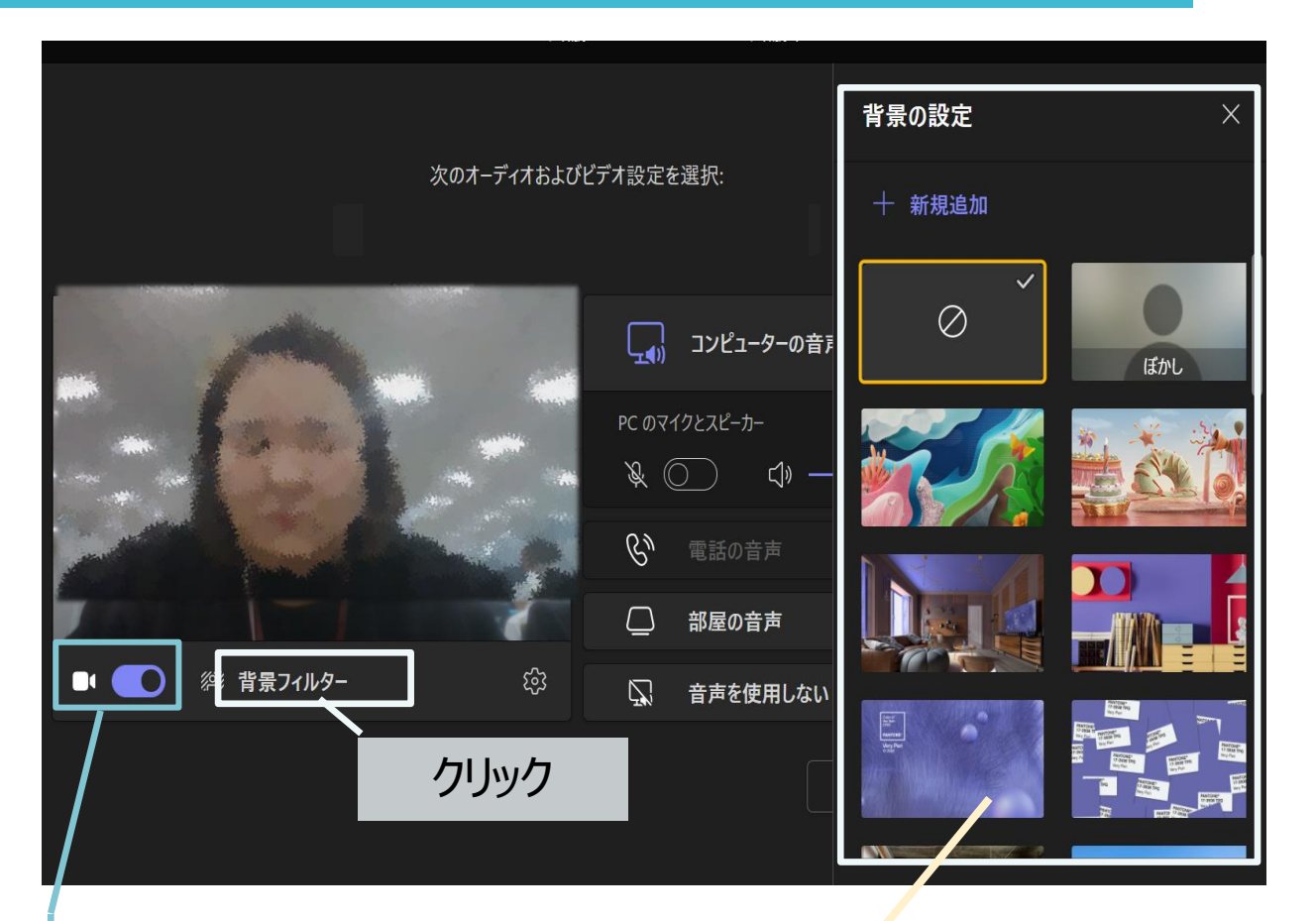

#### オンライン授業に参加し、カメラをオン の状態で参加をすると「背景フィル ター」を設定することができます

背景フィルターの一覧

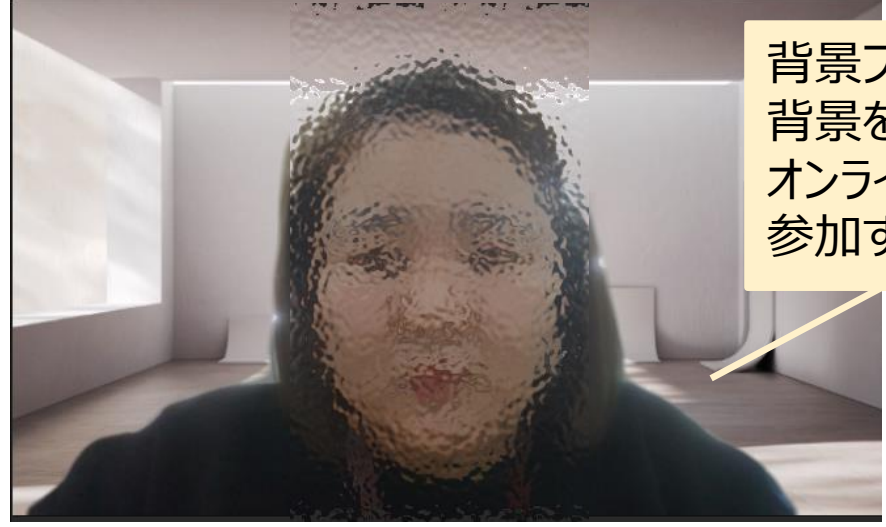

背景フィルターから好みの 背景を選択してから オンライン会議に 参加することができます。

# Teamsでオンライン授業中の画面にあるボタン説明

### **操作ボタンの機能説明**

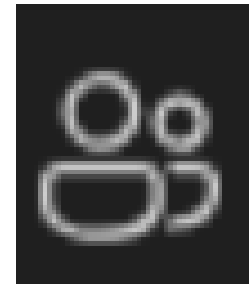

**参加者の表示**

**チャット(会話)**

授業と同時にチャットも可能

参加者を一覧表示して、状態の確認が可能

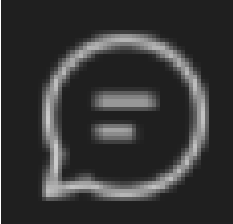

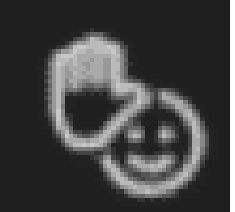

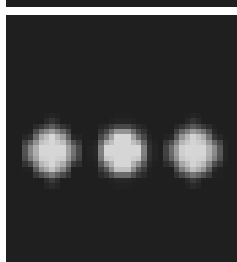

**リアクション(手を挙げる)** 挙手のアイコンを表示することが可能。再度、 クリックで手を降ろすに戻る

**その他の操作** 以下のような操作が可能 デバイス設定、会議のメモ表示、 全画面表示/終了、背景効果の表示

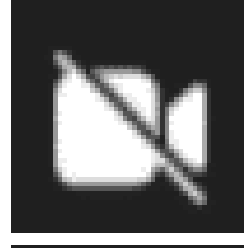

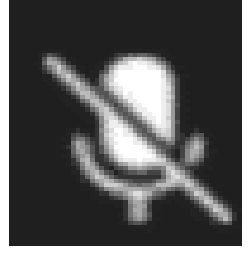

**カメラ** 必要な時はオン。オフの時は相手の画面に 自分の名前とアイコンのみ表示

**マイク** 必要な時にオンにする

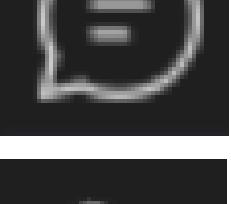

### **授業中にチャットを利用する**

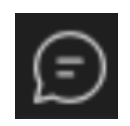

チャットで意見を聞いたり、発信できます。

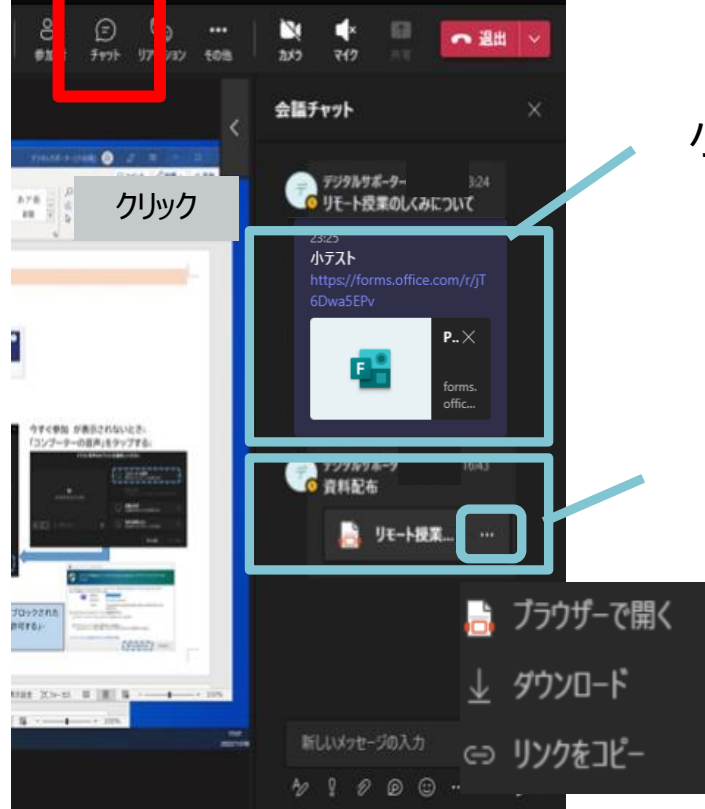

小テストが投稿されることもあります。

チャットに投稿された授業資料を 参照したり、資料をダウンロード することができます。

スマートフォンの場合

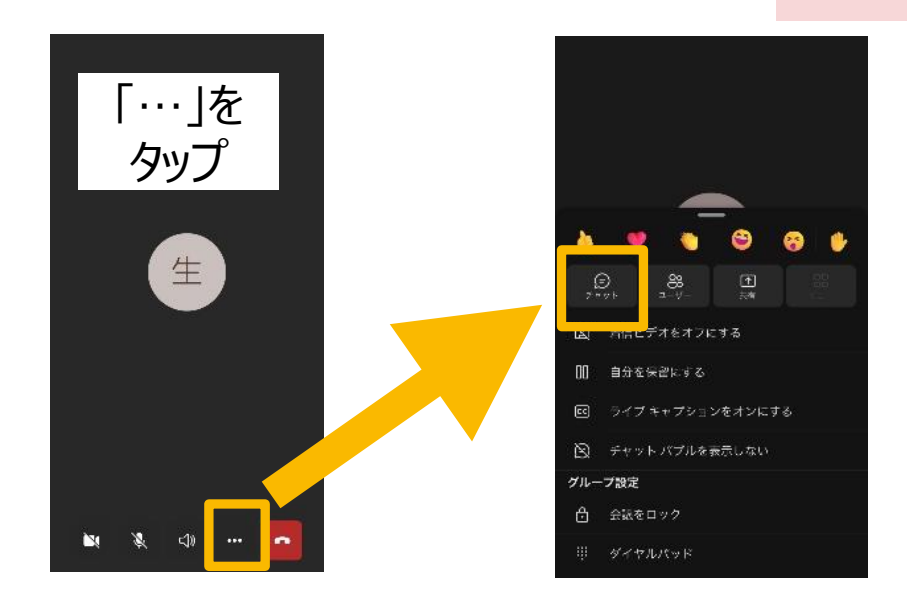

また会議チャットの 内容は後からも 確認できます。

# オンライン授業で使う機能

## **先生を常に表示する(先生にピン止めをする)**

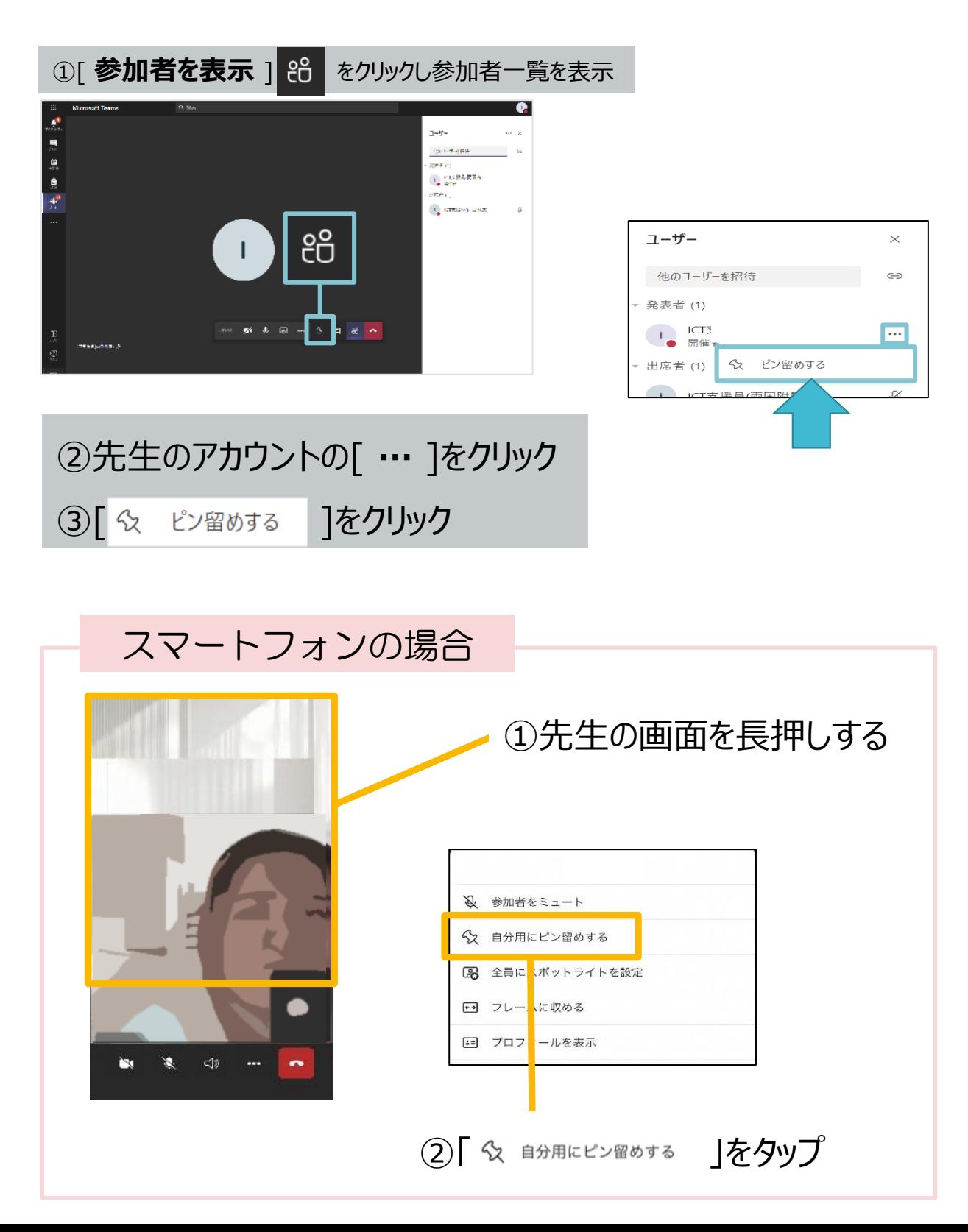

**授業を退出する**

### 授業が終了したら「退出」をクリック

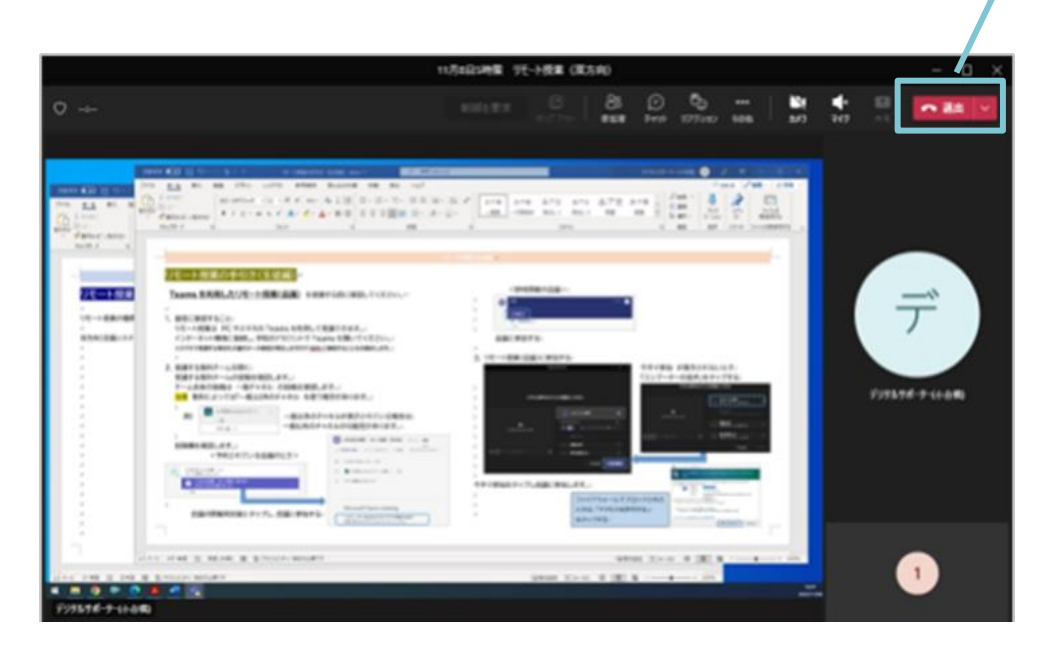

## スマートフォンの場合

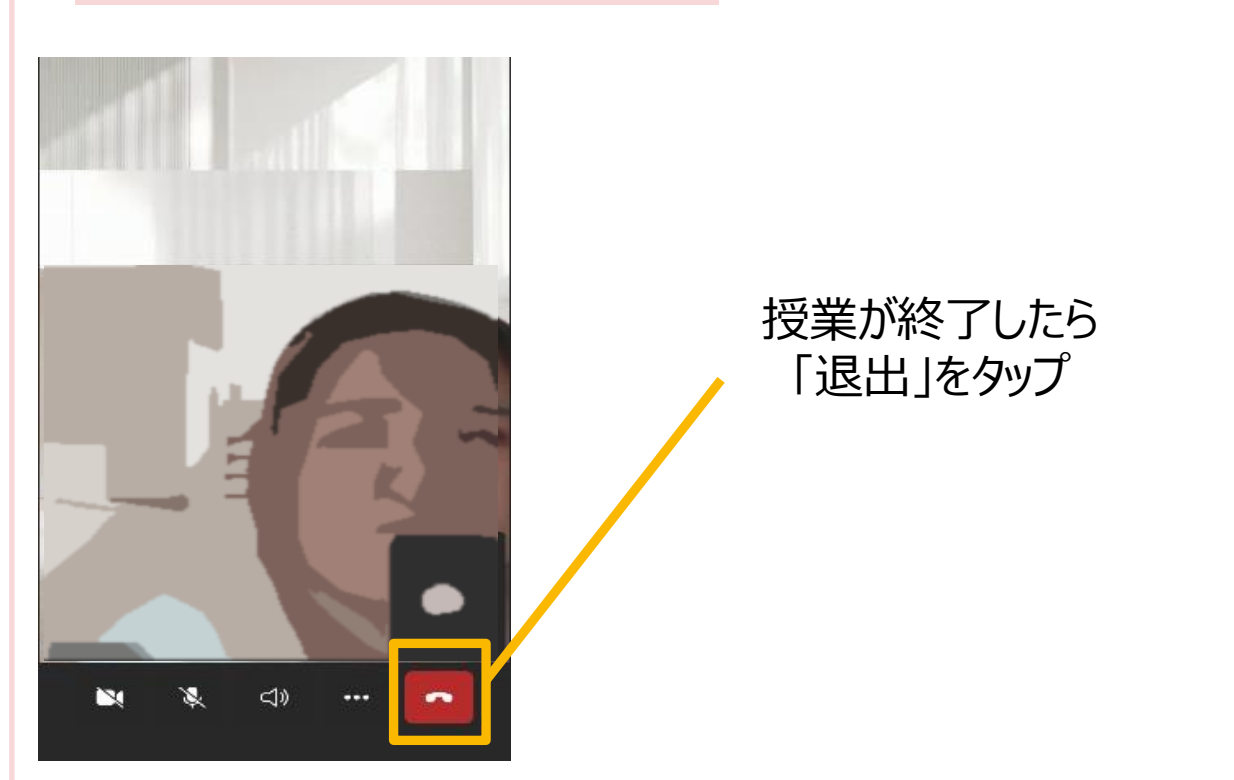